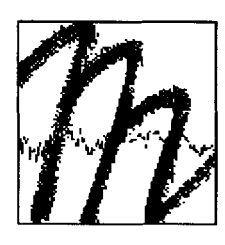

# UNIVERSITÄT BAYREUTH

Abt. Mikrometeorologie

# Stationsdatenbank

# zum BStMLU-Projekt

# Lufthygienisch-Bioklimatische Kennzeichnung des oberen Egertales

# Harald Sodemann

# unter Mitwirkung weiterer der Studentinnen und Studenten des Projektes

# Arbeitsergebnisse

# Nr.10

Bayreuth, März 2000

 $\ddot{\phantom{a}}$ 

Arbeitsergebnisse, Universität Bayreuth, Abt. Mikrometeorologie, Print, ISSN 1614-8916 Arbeitsergebnisse, Universität Bayreuth, Abt. Mikrometeorologie, Internet, ISSN 1614-8924 http://www.bayceer.uni-bayreuth.de/mm/

Eigenverlag: Universität Bayreuth, Abt. Mikrometeorologie Vervielfältigung: Druckerei der Universität Bayreuth Herausgeber: Prof. Dr. Thomas Foken

Universität Bayreuth, Abteilung Mikrometeorologie 0-95440 Bayreuth

Die Verantwortung über den Inhalt liegt beim Autor.

# I Nutzungsordnung

# 1 Kompetenzen von Usern und dem Administrator

In der Nutzungsordnung ist festgelegt, welche Kompetenzen und Pflichten normalen Nutzern (Usern) und dem Verwalter (Administrator) der Datenbank zugeteilt sind. Tabelle 1 gibt eine Übersicht über die Kompetenzzuweisung. Die Unterscheidung in User und Administrator ergibt sich durch verschiedene Kennwörter beim Einloggen in die Datenbank.

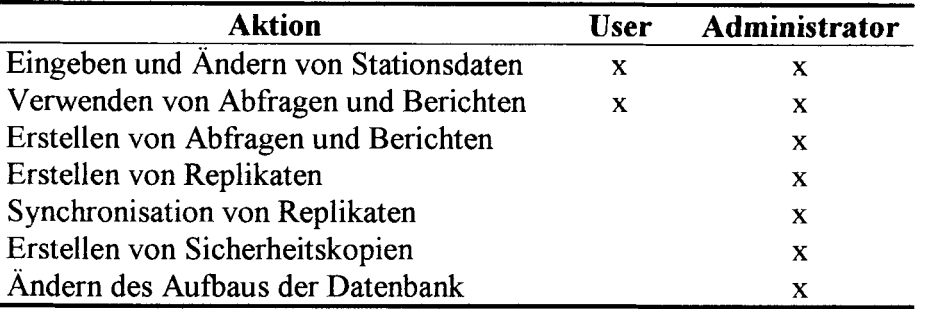

## Tabelle 1: Zuweisung von Kompetenzen an User und den Administrator

### 1.1 Normalnutzer der Datenbank (User)

User haben das Recht, an vom Administrator dafur zugelassenen Kopien (Replikaten)

- neue Stationen einzugeben
- vorhandene Stationsangaben zu ändern
- vorhandene Abfragen anzuwenden
- vorhandene Berichte aufzurufen und auszudrucken

User haben die Pflicht, bei Verwendung einer zugelassenen Kopie der Datenbank

- alle Daten möglichst vollständig anzugeben
- bei unklaren Angaben erläuternde Bemerkungen in den Datensatz aufzunehmen
- bei Eingabe neuer Daten ihren vollen Namen und das Eingabedatum in die dafur vorgesehenen Felder einzutragen
- bei Änderung vorhandener Daten das Änderungsdatum zu aktualisieren
- zugeteilte Replikate nach ihrer Verwendung dem Administrator zurückzugeben
- den Administrator umgehend über alle aufgetretenen Schwierigkeiten zu informieren

## 1.2 Verwalter der Datenbank (Administrator)

Der Administrator hat zusätzlich zu den Rechten von Usern das Recht

- vorhandene Abfragen zu ändern und neue zu erstellen
- vorhandene Berichte zu ändern und neue zu erstellen
- den Aufbau der Datenbank zu verändern.

### Dieses Recht darf nur in Ausnahmefällen in Anspruch genommen werden! Jede Änderung muß in einer dafür vorgesehenen Datei genau dokumentiert werden!

Der Administrator hat zusätzlich zu den Pflichten von Usern die Pflicht

- in regelmäßigen Abständen Sicherheitskopien der Datenbank zu erstellen
- in regelmäßigen Abständen die Replikate mit dem Design-Master zu synchronisieren
- Usern zugelassene aktuelle Replikate der Datenbank zur Verfugung zu stellen
- seine Arbeit an der Datenbank, insbesondere Änderungen am Aufbau, in einer dafur vorgesehenen Datei zu dokumentieren

## 2 Das Sicherheits konzept

Das Sicherheitskonzept umfasst die Festlegung der Passwörter fur das Einloggen in die Datenbank, das Erstellen von Sicherheitskopien und die Synchronisation der Replikate mit dem Design-Master.

#### 2.1 Benutzername und Passwort

Der Hintergrund fur die Einfuhrung von unterschiedlichen Benutzernamen und Passwörtern zur Verwendung der Datenbank ist allein der Schutz der Datenbank vor ungewollten Änderungen, die zu Datenverlust fuhren könnten. Daher sind die Passwörter nicht geheim und dürfen nicht verändert werden. Sie dienen nur dazu, dem Benutzer die seinem Status entsprechenden Kompetenzen zuzuweisen. Nach dem Start der Datenbank erscheint das Login-Fenster, in das Benutzername und Passwort eingetragen werden (Abb. 1)

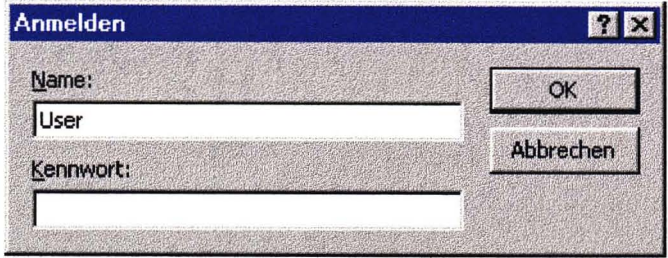

#### Abbildung 1: Login-Fenster der Stationsdatenbank

User loggen sich ein mit Benutzername: user kein Passwort

Administratoren loggen sich ein mit Benutzername: administrator Passwort: eger

Nach erfolgreichem Login öffnet die Datenbank das Startfenster.

#### 2.2 Synchronisation der Replikate mit dem Design-Master

Unter Synchronisation ist das Zusammenfuhren der Arbeitskopien der Datenbank (Replikate) mit der Originaldatenbank (Design-Master) zu verstehen. Nach einer Synchronisation sind alle in Replikaten vorgenommene Änderungen und neu eingegebenen Daten in der Originaldatenbank vorhanden. Regelmäßige Synchronisation ist erforderlich, um Ungereimtheiten zwischen verschieden aktuellen Kopien der Datenbank, Mehrfacheingaben und unvollständige Sicherheitskopien zu vermeinden. Die Synchronisation geht immer dem Erstellen einer Sicherheitskopie der Datenbank voraus. Die Durchfuhrung einer Synchronisation ist im Teil "Bedienungsanleitung" erläutert.

#### 2.3 Erstellung von Sicherheitskopien

Bei elektronischer Datenspeicherung droht aus einer Vielzahl von Gründen Datenverlust. Um diesem weitestgehend vorzubeugen, muß der Administrator dafur Sorge tragen, daß in regelmäßigen Abständen auf mindestens drei verschiedenen Datenträgern an verschiedenen Orten einheitliche aktuelle Sicherheitskopien der Datenbank abgelegt sind. Eine Sicherheitskopie sollte mindestens alle zwei Monate und nach größeren Änderungen oder Neueingaben erstellt werden. Die genauen Verzeichnisnamen und der Verzeichnisbaum sind im nächsten Kapitel aufgefuhrt. Die Schritte zur Erstellung einer Sicherheitskopie sind:

- 1. Versammeln aller bekannten Replikate der Datenbank im Ordner fur zu synchronisierende Replikate auf dem Egertalprojektrechner in R34. Dazu gehört insbesondere die Arbeitskopie auf dem GEO-Server.
- 2. Synchronisation der Replikate mit dem Design-Master (s. Bedienungsanleitung)
- 3. Löschen der alten Replikate im Ordner für alte Replikate
- 4. Verschieben der Replikate aus dem Ordner fur zu synchronisierende Replikate in den Ordner für alte Replikate
- 5. Verschieben der Sicherheitskopie der bisherigen Datenbank in den Ordner fur alte Sicherheitskopien
- 6. Erstellen einer Kopie des aktuellen Design-Masters im Ordner fur aktuelle Sicherheitskopien, Umbenennung der Datei als "Sicherheitskopie der Stationsdatenbank VTTMMJJ.mdb", wobei die Buchstabenfolge nach V (Version) durch Tag, Monat und Jahr des aktuellen Datums ersetzt werden muß. (Bsp: fur 1. Februar 2000 wird die Sicherheitskopie benannt als "Sicherheitskopie der Stationsdatenbank V010200.mdb")
- 7. Erstellen eines Replikats des Design-Masters im Verzeichnis fur aktuelle Replikate, Benennung in "Replikat der Stationsdatenbank VTTMMJJ.mdb"
- 8. Erstellen eines Replikats des Design-Masters im Verzeichnis "klima" auf dem GEO-Server, Benennung in "Arbeitskopie der Stationsdatenbank VTTMMJJ.mdb"
- 9. Erstellen einer Verknüpfung auf dem Desktop des Egertalprojektrechners mit der Arbeitskopie auf dem GEO-Server
- 10. Erstellen eines Zip-Archivs des Design-Masters mit WinZip auf Disketten. Durch die Größe der Datenbank sind zwei Disketten erforderlich. Wenn das neue Archiv auf dem Diskettenlaufwerk A: erstellt wird, verteilt WinZip das Archiv automatisch auf mehrere Disketten. (nicht auf der Festplatte erstellen und dann auf Diskette kopieren!)
- 11. Kopien der beiden Disketten erstellen.
- 12. Eine Kopie der Datenbank auf Diskette wird in die Diskettenbox im R34 gelegt.
- 13. Die zweite Kopie der Datenbank auf Diskette verwahrt der Administrator in einem anderen Gebäude.
- 14. Das Datum und Besonderheiten bei der Erstellung einer Sicherheitskopie werden in die Protokolldatei eingetragen.

#### 2.4 Verzeichnisstruktur des Datenbankverzeichnisses

Der Aufbau und die Benennung der Verzeichnisse haben vor allem Eindeutigkeit zum Ziel. Daher sind die Namen der Verzeichnisse relativ lange, aber selbsterklärend (Abb. 2). Das Verzeichnis befindet sich auf dem Egertalprojektrecbner im R34.

#### C: \Eigene Dateien\Stationsdatenbank des Egertalprojekts

```
\overline{\phantom{a}}Dokumentation der Änderungen.xls 
alte Replikate 
\mathbf{l} \mathbf{l}I Replikat der Stationsdatenbank V161199.mdb 
          Replikat der Stationsdatenbank V091099 .mdb
I 
aktuelles Replikat 
\frac{1}{2}I Replikat der Stationsdatenbank V010200.mdb 
\mathbf{I}zu syncbronisierende Replikate 
\mathbf{l} is \mathbf{l}.
          I Replikat fiir Aussendienst VOI0200.mdb 
\mathsf{I}_{\mathsf{I}}aktuelle Sicberbeitskopie 
\begin{array}{ccc} \n\end{array}Sicherheitskopie der Stationsdatenbank V010200.mdb
```

```
l.
alte Sicherheitskopien 
\mathbf{I}Sicherheitskopie der Stationsdatenbank V161199.mdb
I 
Design-Master 
        I
```
Design-Master der Stationsdatenbank

Abbildung 2: Verzeichnisbaum der Stationsdatenbank auf dem Egertalprojektrechner im R34. Verzeichnisse sind fett gedruckt, Dateien normal. In diesem Beispiel datiert die aktuelle Version der Datenbank auf den 1. Februar 2000.

### 2.5 Dokumentation von Änderungen

Damit die Regelmäßigkeit von Sicherheitskopien gewährleistet bleibt und auch Wechsel von Datenbankadministratoren reibungslos vonstatten gehen können, muß der Administrator seine Änderungen an der Datenbank in der Excel-Datei "Dokumentation der Änderungen.xls" eintragen. Dazu gehören auch durchgeführte Synchronisationen und das Erstellen von Sicherheitskopien. Abb. 3 zeigt einen Ausschnitt aus der Protokolldatei.

|                   | <b>X Microsoft Excel - Dokumentation der Anderungen.xls</b>                                    | 图回路                       |
|-------------------|------------------------------------------------------------------------------------------------|---------------------------|
|                   | [34] Datei Bearbeiten Ansicht Einfügen Format Extras Daten Fenster 7                           | $-17x$                    |
|                   | DBBBCV X电离◇ m → - 电中 ∑ 5 H H U 2 B 100% + 2                                                    |                           |
| Arial             | · 10 · F X U 画書理図 S x m to : 3 字字 _ - 3 · A ·                                                  |                           |
| C19               | 鹽<br>œ                                                                                         |                           |
| $\mathbf{A}$      | $\mathbf{B}$                                                                                   | C.                        |
|                   | Dokumentation der Änderungen an der Stationsdatenbank                                          |                           |
| 2                 | In diese Tabelle müssen                                                                        |                           |
| S                 | das Durchführen einer Synchronisation                                                          |                           |
| Z.<br>5           | das Erstellen einer Sicherheitskopie<br>alle Änderungen im Aufbau der Datenbank                |                           |
| 6                 | mit Datum und Name des Ändernden detailliert eingetragen werden.                               |                           |
| 7                 |                                                                                                |                           |
| <b>Datum</b><br>8 | durchgefuhrte Maßnahme                                                                         | <b>Name des Andernden</b> |
| 9<br>17.01.00     | Neuer Bericht "Vorhandene Daten" zu Startfenster hinzugefügt                                   | <b>Harald Sodemann</b>    |
| 10                | führt zur Auflistung aller Stationen, von denen Meßdaten vorhanden sind                        |                           |
| 01.02.00<br>11    | Synchronisation aller Replikate mit dem Design-Master                                          | <b>Harald Sodemann</b>    |
| 12<br>13          | Änderung der Versionsnummer zu V010200<br>Erstellen einer Sicherheitskopie der Version V010200 |                           |
| 14                |                                                                                                |                           |
| 15.               |                                                                                                |                           |
|                   | <b>14 4 M Tabelle1</b> / Tabelle2 / Tabelle3 /<br>改算                                           |                           |
| <b>Bereit</b>     |                                                                                                |                           |

Abbildung 3: Protokolldatei "Dokumentation der Änderungen.xls"

# **11 Bedienungsanleitung**

Diese Bedienungsanleitung soll kein ausführliches Handbuch für Microsoft Access sein, sondern die Handhabung der wichtigsten Funktionen der Datenbank in Form von "Kochrezepten" erläutern. Für tiefergehendes theoretisches Wissen sein ein kommerzielles Handbuch zu Access oder die sehr gute Online-Hilfe des Programms empfohlen. Grundlegende Kenntnisse fur die Verwendung von üblicher Windows-Software, d.h. die Verwendung von Menüs und Eingabefeldern werden vorausgesetzt. Zu jeder beschriebenen Funktion wird kurz der Hintergrund erläutert, an einem konkreten Beispiel die Bedienschritte vollzogen und bei Bedarf ein klärendes Bild dargestellt. Nach den Anleitungen zu einigen Funktionen fur normale Anwender werden auch Arbeitsschritte fur Administratoren erläutert.

## **1 Starten der Datenbank**

Durch eine Abfrage des Benutzernamens kann die Datenbank zwischen Usern und dem Administrator unterscheiden und mit dem Sperren oder Freigeben kritischer Funktionen reagieren. Nach dem Einloggen öffnet die Datenbank ein Startmenü und steht fur die Arbeit zur Verfügung.

### *Anleitung:*

1. Doppelklick auf Datenbanksymbol (für Normaluser im Verzeichnis 'user\klima' auf dem GEO-Server oder über die Verknüpfung auf dem Desktop des Egertalprojektrechners im R34 erreichbar).

 $\rightarrow$  Login-Fenster erscheint (siehe Abb. 1)

- 2. Benutzername und Kennwort entsprechend dem Benutzerstatus eingeben (siehe Nutzungsordnung, Kapitel 2.1)
	- $\rightarrow$  Datenbank wird geöffnet und Startmenü erscheint (Abb.4)
- 3. gewünschte Funktion durch Klick auf jeweiligen Button anwählen (Tab. 2)

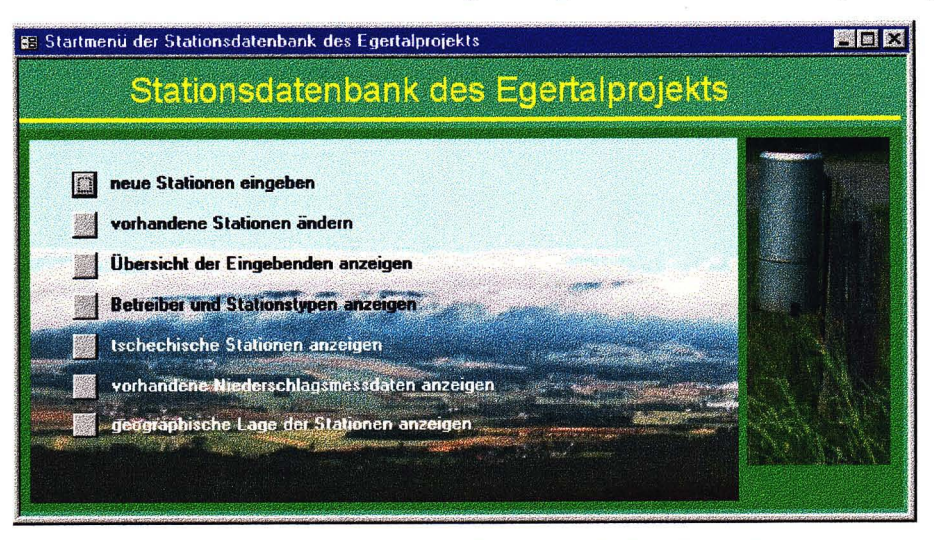

**Abbildung 4: Verfügbare Optionen im Startmenü der Datenbank** 

Tabelle 2 stellt den Optionen des Startfensters deren Funktion gegenüber. Die ersten beiden Optionen dienen zur Eingabe und Änderung von Stationsdaten, die weiteren fuhren zum Aufruf vorgefertigter Berichte.

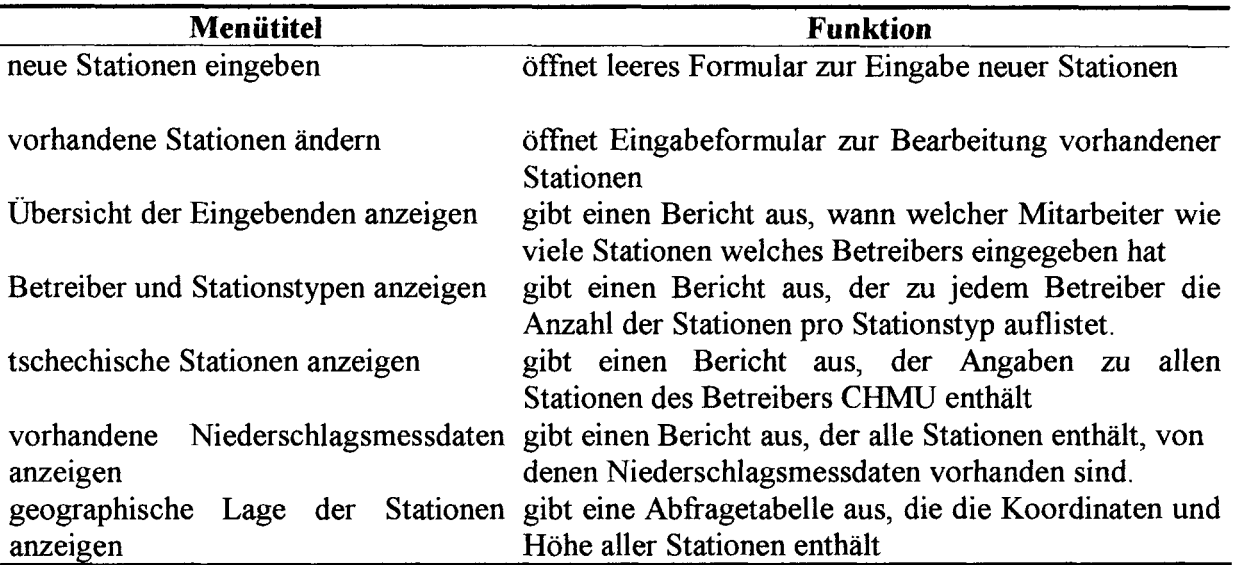

### Tabelle 2: Funktionen des Startmenüs

### 2 Eingeben neuer und ändern vorhandener Stationen

Wichtigstes Bedienenlement der Datenbank ist das Eingabeformular fur Stationsdaten. Hier lassen sich sowohl neue Daten eingeben als auch durch bereits eingegebene Stationen in einfacher Weise durchblättern. Zudem sind komfortable Such- und Filterfunktionen erreichbar. Zunächst werden die wesentlichen Bedienelemente kurz erklärt, danach das Suchen nach Angaben und die Verwendung von Filtern vorgestellt.

Achtung: Es gibt keinen extra Speichern-Befehl für eingegebene Daten! Jede Eingabe und Änderung in einem Stationsdatensatz wird ohne Nachfrage in die Datenbank übernommen und gespeichert.

### 2.1 Grundelemente der Formularbedienung

In Abb. 5 ist die Eingabemaske dargsteIlt, wie sie sich nach dem Aufruf über den Button "Vorhandene Stationen ändern" des Startmenüs darstellt. Sie zeigt die erste von funf Karteikarten.

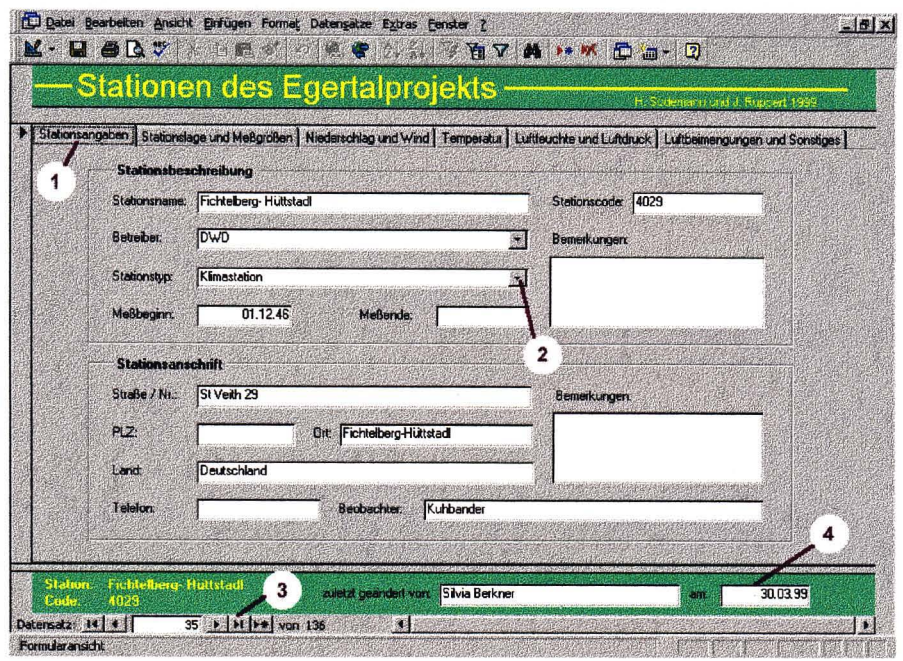

#### **Abbildung 5: Eingabeformular mit Stationsangaben**

- Punkt 1: Karteireiter, mit denen verschiedene Karteikarten der Stationsdaten aufgerufen werden. Jede Karteikarte enthält andere Eingabefelder.
- Punkt 2: Eingabefeld mit vorgegebenen Auswahlmöglichkeiten. Die meisten Felder sind fur einfache Text- oder Zahleingaben gedacht, ein Datum muß in der Form Tag. Monat. Jahr (z.B. 1.1.61) eingegeben werden.
- Punkt 3: Steuersymbole, mit denen durch die Datenbank geblättert werden kann. Funktionen von links nach rechts: erste Station anzeigen, eine Station zurückblättern, eine Station vorblättern, zur letzten Station springen, neue Station eingeben. Unterhalb der Angaben zur Lage der Nation auf der Karteikarte "Stationslage und Meßgrößen" befinden sich ebenfalls diese Steuersymbole, mit denen durch verschiedene Stationslagebeschreibungen einer Datenbank geblättert werden kann.
- Punkt 4: Eingabefelder, in die die eingebenden Projektmitarbeiter ihren Namen und das Datum der letzten Änderung eintragen.

Die Karteikarte "Stationslage und Meßgrößen" enthält im unteren Bereich "Meßgrößen" quadratische Kästchen, die durch einen Mausklick abgehakt werden, wenn die entsprechende Meßgröße an der Station erfaßt wird.

Die Karteikarten mit Angaben zu Meßgeräten ("Niederschlag und Wind", "Temperatur", "Luftfeuchte und Luftdruck", "Luftbeimengungen und Sonstiges ") enthalten ihre Angaben in Tabellen, die wie ein Excel-Tabellenblatt bedient werden. In manchen Zellen der Tabelle erscheint ein Pfeil an der rechten Seite, mit dem aus vorgegebenen Angaben ausgewählt werden kann (siehe Abb. 5, Punkt 2). Es können beliebig viele Meßgeräte fur jede Meßgröße angegeben werden. Durch drücken der Eingabetaste wird eine neue Zeile fur ein weiteres Meßgerät angehängt.

Die wichtigsten Funktionen des Eingabeformulars sind über die Buttonleiste am oberen Fensterrand zugänglich (Abb. 6). Von links nach rechts erreicht man damit die Funktionen:

- 1. Kriterien fur Filterung eingeben
- 2. Filter auf Datenbank anwenden
- 3. Datenbank durchsuchen
- 4. neuen Datensatz erstellen
- 5. aktuellen Datensatz löschen

6. Datenbankverwaltungsfenster anzeigen

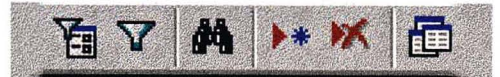

#### Abbildung 6: Ausschnitt wichtiger Symbole auf der Buttonleiste

#### 2.2 Suchen nach Stationen und Stationsangaben

Die Suchfunktion dient dazu, gezielt nach einzelnen Station zu suchen, die ein bekanntes Kriterium enthalten, z.B. einen Stationsnamen oder einen bestimmten Standort. Wenn nach einer Gruppe von Stationen gesucht werden soll, beispielsweise alle Stationen eines Betreibers, so bedient man sich eines Filters (s.u.)

#### *Beispiel:*

Es soll die Station namens "Weiden" gesucht werden.

- 1. Das Eingabefeld "Stationsname" in der Karteikarte "Stationsangaben" wird angeklickt.
- 2. Die Funktion "Suchen" wird über das Fernglas in der Buttonleiste (siehe Abb. 6) aufgerufen
- 3. Es erscheint das Fenster "Suchen im Feld: Stationsname" (Abb. 7). Im Feld "Suchen nach..." wird "Wei\*" eingetragen. Der Stern(\*) steht für eine beliebige Anzahl von Zeichen, es wird also nach allen Stationen gesucht, die mit "Wei" beginnen.
- 4. Der Button "Am Anfang beginnen" im Suchfenster startet die Suche
- 5. Es wird die erste gefundene Station angezeigt. Durch einen Klick auf "Weitersuchen" wird die nächste Station mit dem Beginn "Wei" angezeigt.

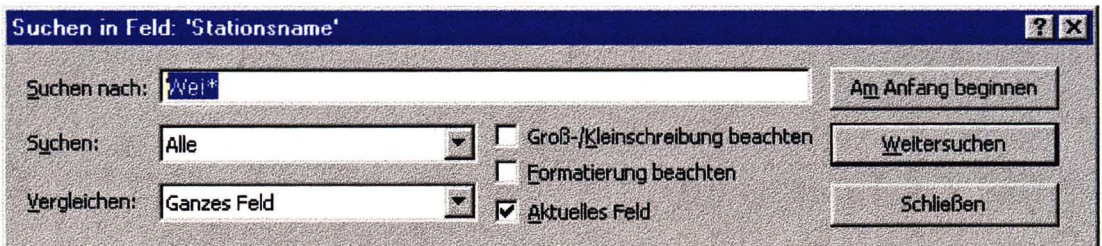

#### Abbildung 7: Suchfenster mit Eingabe "Wei\*"

Es kann natürlich auch der gesamte Stationsname statt nur des Anfangs mit Stern eingegeben werden. Allerdings hilft der Stern bei Unsicherheiten bezüglich der genauen Schreibung des Stationsnamens weiter.

Analog zu dem im Beispiel beschriebenen Vorgehen kann von jedem anderen Eingabefeld aus ebenfalls nach entsprechenden Inhalten gesucht werden, z.B. nach Stationscodes oder Teilen der Adresse.

#### 2.3 Verwenden des Filters

Filter werden verwendet, um aus der Gesamtheit der Stationen eine Gruppe nach einem oder einer Reihe von Kriterien auszuwählen. Ein Filter wird zunächst anhand der Kriterien definiert und dann auf die Datenbank angewandt. Nach Anwendung des Filters sind nur noch die Stationen sichtbar, die den gegebenen Kriterien entsprechen, alle anderen werden ausgeblendet und erst nach dem Ausschalten des Filters wieder sichtbar.

#### *Beispiel:*

Es sollen nur die Klimastationen des DWD angezeigt werden, die nach dem 1.1 .1961 eingerichtet wurden.

- 1. Das Filterformular durch einen Klick auf den kleinen Trichter mit Formular links in der Buttonleiste (siehe Abb. 6) aufrufen. Es erscheint ein fast leeres Formular.
- 2. Den Button mit rotem X (alles löschen) in der Buttonleiste rechts neben dem großen Trichter anklicken, um das Formular vollständig zu leeren.
- 3. Im Feld "Stationsbetreiber" mit der Rolleiste "DWD" auswählen
- 4. Im Feld "Stationstyp" wird "Klimastation" ausgewählt
- 5. Im Feld "Meßbeginn" wird ">1.1.1961" eingetragen
- 6. Durch einen Klick auf den großen Trichter in der Symbolleiste den Filter aktivieren  $\rightarrow$  Der Trichter ist jetzt eingedrückt dargestellt. Neben dem Steuerungsfeld in der Fußzeile wird die Anzahl der Stationen dargestellt, die den Filterkriterien entsprechen.
- 7. Mit der Datenbank kann wie gewohnt gearbeitet werden.
- 8. Durch einen Klick auf den eingedrückten Trichter wird der Filter wieder ausgeschaltet.

Analog dem oben angegebenen Beispiel kann auch nach anderen Kriterien gefiltert werden, beispielsweise durch ein markiertes Kästchen bei den Meßgrößen in der Karteikarte "Stationslage und Meßgrößen" alle Stationen angezeigt werden, bei denen Windgeschwindigkeiten gemessen werden.

Das Beispiel macht bereits deutlich, daß Filter ein sehr mächtiges Werkzeug sind, um die Informationsfülle einer Datenbank zu verarbeiten.

#### 2.4 Verwenden von Abfragen und Berichten

Abfragen erlauben ähnlich wie Filter die Ausgabe nach bestimmten Kriterien ausgewählter Stationen. Die Ergebnisse werden aber in Tabellen dargestellt, es können unwichtige Stationsangaben ausgeblendet und nach verschiedenen Kriterien hierarchisch sortiert werden. Berichte erzeugen aus den Tabellen, die bei einer Abfrage entstehen, leicht weiterverwendbare, formatierte MS Word-Dokumente. Zu jedem Bericht gehört mindestens eine Abfrage, deren Ergebnisse weiterverarbeitet werden. Abfragen und Berichte sind die weitestgehenden Werkzeuge, die Access für den Umgang mit den eingegebenen Daten zur Verfügung stellt. User können nur auf vorhandene Abfragen und Berichte zurückgreifen. Wenn sie spezielle Lösungen benötigen, müssen sie diese vom Administrator erstellen lassen. Die vorhandenen Berichte sind in Tabelle 2 aufgeführt.

Abfragen werden dann verwendet, wenn die ausgefilterten Informationen mit Excel weiterverwendet werden sollen, Berichte kommen zum Einsatz, wenn die Informationen übersichtlich gestaltet und ausgedruckt bzw. mit Word weiterverarbeitet werden sollen.

### *Beispiel:*

Übertragung des Ergebnisses der Abfrage "Betreiber" nach Excel

- 1. Aufruf des Datenbankverwaltungsfensters über den Button in Abb. 6 ganz rechts
- 2. Anklicken des Karteireiters "Abfragen" im Datenbankverwaltungsfenster (Abb. 9)
- 3. einfaches Klicken auf die Abfrage "Betreiber"
- 4. Auswahl des Befehls "Analysieren mit MS Excel" in der Buttonleiste (Abb. 8)
	- $\rightarrow$  Excel öffnet die Abfrageergebnisse in einer neuen Datei

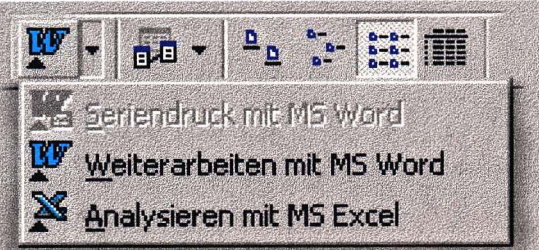

### Abbildung 8: MS Office-Verknüpfungen in der Buttonleiste

#### *Beispiel:*

Übertragung des Ergebnisses des Berichts "Betreiber" nach Word

- 1. Aufiuf des Datenbankverwaltungsfensters über den Button in Abb. 6 ganz rechts
- 2. Anklicken des Karteireiters "Berichte" im Datenbankverwaltungsfenster (Abb. 9)
- 3. einfaches Klicken auf den Bericht "Betreiber"
- 4. Auswahl des Befehls "Weiterverarbeiten mit MS Word in der Buttonleiste (Abb. 8)
	- $\rightarrow$  Access speichert den Bericht als "Betreiber.rtf"
	- $\rightarrow$  Word öffnet "Betreiber.rtf"

Alternativ können Abfragen und Berichte auch in Access angezeigt werden, indem jeweils bei Punkt 3 auf das Symbol der Abfrage bzw. des Berichts doppelt geklickt wird.

Zum gleichen Resultat fuhrt auch die Anzeige eines Berichtes aus dem Startfenster der Datenbank heraus (siehe Tabelle 2).

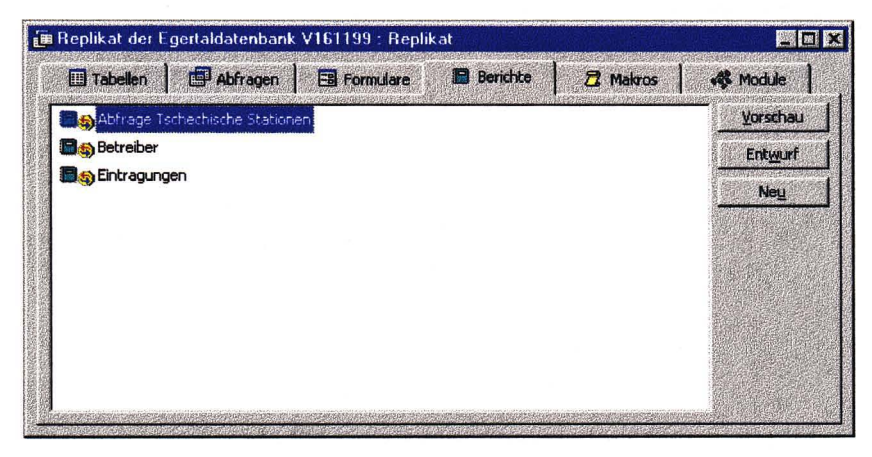

Abbildung 9: Datenbankverwaltungsfenster mit Karteikarte "Berichte"

### 3 Erstellen von Abfragen und Berichten - Anleitung für Administrator Der folgende Abschnitt kann nur sehr unzureichend auf das Thema eingehen. Für eine tiefere Einarbeitung ist es sehr ratsam, ein Handbuch zu Rate zu ziehen.

Zum Erstellen neuer Abfragen und Berichte müssen genauere Kenntnisse über den Aufbau der Datenbank vorhanden sein, als das von einem normalen Benutzer zu erwarten ist. Bevor die neue Abfrage erstellt wird, muß genau klar sein, welche Informationen von der Datenbank abgefragt werden sollen, welchen Kriterien sie entsprechen und wie sie sortiert werden sollen. Nach dieser Vorarbeit auf Papier werden die Tabellen im Anhang nach den Feldern durchsucht, in denen die gewünschte Information enthalten ist. Erst dann kann daran gegangen werden, die Abfrage in der Datenbank zu erstellen.

Das Erstellen einer neuen Abfrage stellt eine Änderung im Aufbau der Datenbank dar. Vor einer solchen Änderung muß eine Synchronisierung des Design-Masters mit den Replikaten erfolgen und eine Sicherheitskopie erstellt werden. Änderungen am Aufbau der Datenbank dürfen nur am Design-Master durchgefuhrt werden. Nur so ist gewährleistet, das die Änderungen in gleicher Weise an alle Replikate weitergegeben werden und die Replikate mit dem Design-Master synchronisiert werden können.

Nach dem Hinzufugen einer neuen Abfrage oder eines Berichts müssen die Änderungen in der Protokolldatei "Dokumentation der Änderungen.xls" eingetragen werden.

*Beispiel:* 

Es soll eine Abfrage erstellt werden, die die geographischen Informationen aller Stationen ausgibt, deren Niederschlagsdaten vorhanden sind.

- 1. Relevante Informationen festlegen:
- Stationsbetreiber  $\mathbf{r}$
- Stationsname
- Datenverfugbarkeit Niederschlagsmessung  $\overline{a}$
- geographische Länge und Breite
- Höhe über NN  $\overline{a}$
- Zeitraum der geographischen Lage (für Stationen, die umgezogen sind)
- 2. Auswahlkriterien festlegen
- Datenverfugbarkeit der Niederschlagsmessung soll "vorhanden" enthalten  $\overline{a}$
- 3. Sortierkriterien festlegen
- zuerst soll aufsteigend nach Stationsbetreibern, bei gleichen Betreibern nach dem Stationsnamen und schließlich nach dem Datum der geographischen Angabe sortiert werden.
- 4. Tabellen und Felder aus dem Anhang heraussuchen
- Stationsname und Betreiber sind in der Teiltabelle "Stationsangaben" enthalten
- Angaben zur Stationslage sind in der Teiltabelle "Stationslage" enthalten
- Angaben zur Verfugbarkeit von Niederschlagsdaten sind in der Teiltabelle "Niederschlag"  $\mathcal{L}^{\text{max}}$ im Feld "Datenverfugbarkeit" enthalten
- 5. Datenbank öffnen und Datenbankverwaltungsfenster aufrufen (Button rechts in Abb. 6)
- 6. im Datenbankverwaltungsfenster Karteikarte "Abfragen" auswählen (Abb. 9)
- 7. Button "Neu" drücken und im dann erschienenen Fenster "Entwurfsansicht" auswählen  $\rightarrow$  Fenster mit Entwurfsansicht für neue Abfragen wird geöffnet (Abb.10)  $\rightarrow$  Fenster "Tabellen anzeigen" wird geöffnet
- 8. im Fenster "Tabellen anzeigen" doppelt auf die Tabellen "Stationsangaben", "Niederschlag" und "Stationslage" klicken

 $\rightarrow$  die gewählten Tabellen werden symbolisch im Entwurfsfenster dargestellt

- 9. Fenster "Tabellen anzeigen" schließen
- 10. in der symbolhaften Tabelle "Stationsangaben" den Eintrag "Betreiber" doppelt anklicken (evtl. in der Tabelle etwas nach unten scrollen)  $\rightarrow$  Angaben des Felds "Betreiber" werden im unteren Bereich des Entwurfsfensters (Abfragetabelle) eingetragen
- 11. Summenzeichen (Sigma) in der Buttonleiste am oberen Fensterrand drücken
- 12. die Angaben in der Abfragetabelle vervollständigen durch Auswahl "Aufsteigend" 1m Tabelleneintrag "Sortierung"
- 13. in gleicher Weise den Eintrag "Stationsname" aus der Tabelle "Stationsangaben" hinzufügen und aufsteigend nach ihm sortieren lassen
- 14. das Feld "Datenverfugbarkeit" aus der Tabelle "Niederschlag" durch Doppelklick hinzufügen
- 15. den Eintrag "Gruppierung" in der Zelle "Funktion" durch "Bedingung" ersetzen
- 16. in der Zelle "Kriterien" das Kriterium ="vorhanden" eintragen (Abb. 10)
- 17. den Eintrag "von" aus der Tabelle "Stationslage" hinzufügen und aufsteigend nach ihm sortieren lassen
- 18. der Reihe nach die Einträge "von", "bis", "Länge (Grad)", "Länge(Min)" etc. bis "Höhe über NN" durch Doppelklick in der Tabelle "Stationslage" hinzufügen
- 19. den Entwurf mit dem Befehl "Speichern unter" aus dem Menü "Datei" unter einem eindeutigen Namen, in diesem Fall "Lage Niederschlagsmessungen" abspeichern
- 20. das Entwurfsfenster schliessen und das Datenbankverwaltungsfenster öffnen

21. die Abfrage der Anleitung zufolge durch Doppelklick auf das Symbol "Lage Niederschlagsmessungen" in der Karteikarte "Abfragen" ausführen

|                                                                            |                    | Datei Bearbeiten Ansicht Einfügen Abfrage Extras Fenster ?                       |                                   |                                                                                                    | $-15$ $\times$                             |  |
|----------------------------------------------------------------------------|--------------------|----------------------------------------------------------------------------------|-----------------------------------|----------------------------------------------------------------------------------------------------|--------------------------------------------|--|
| $\square$ + $\square$ $\in$ $\mathbb{R}$                                   | $\frac{1}{2}$<br>莃 | 1<br>壁                                                                           | $\mathbf{t}_{\rm{m}}$<br>$\Sigma$ | Alle                                                                                                    | $\sqrt{2}$<br>$\sim$ $\mathbf{S}$ :<br>面看- |  |
| Stationsangaben                                                            |                    | $\bullet$<br>Niederschlag                                                        | 99<br>Stationslage                |                                                                                                    |                                            |  |
| 2<br>Stationsname<br>Stationscode<br>Betreiber<br>Stationstyp<br>Meßbeginn |                    | Aufstellhöhe<br>Meßzeitpunkt<br>Datenverfügbarkeit<br>Datenträger<br>Bemerkungen |                                   | östliche Breite (Minuten)<br>östliche Breite (Sekunden)<br>Hochwert Gauss-Krüger<br>Rechtswert Gauss-Krüger<br>Höhe über NN<br>Beschreibung der Lage |                                            |  |
|                                                                            |                    |                                                                                  |                                   |                                                                                                    |                                            |  |
|                                                                            |                    |                                                                                  |                                   |                                                                                                    |                                            |  |
|                                                                            |                    |                                                                                  |                                   |                                                                                                    |                                            |  |
| Feld:                                                                      | <b>Betreiber</b>   | Stationsname                                                                     | Datenverfügbarkeit                | von                                                                                                    |                                            |  |
| Tabelle:                                                                   | Stationsangaben    | Stationsangaben                                                                  | Niederschlag                      | Stationslage                                                                                                    | nördliche Länge (Gr<br>Stationslage        |  |
| Funktion:                                                                  | Gruppierung        | Gruppierung                                                                      | Bedingung                         | Gruppierung                                                                                                    | Gruppierung                                |  |
| Sortierung:                                                                | Aufsteigend        | Aufsteigend                                                                      |                                   | Aufsteigend                                                                                                    |                                            |  |
| Anzeigen:                                                                  | ☑                  | ⊽                                                                                |                                   | ⊽                                                                                                    | ⊽                                          |  |
| Kriterien:                                                                 |                    |                                                                                  | ="vorhanden"                      |                                                                                                    |                                            |  |
| oder:                                                                      |                    |                                                                                  |                                   |                                                                                                    |                                            |  |
|                                                                            |                    |                                                                                  |                                   |                                                                                                    |                                            |  |
|                                                                            | 图图                 |                                                                                  |                                   |                                                                                                    |                                            |  |

**Abbildung 10: Fenster itir Abfrageentwurf mit eingegebener Beispielabfrage** 

### *Beispiel:*

Aus der Abfrage "Lage Niederschlagsmessungen" soll ein Bericht angefertigt werden

- 1. Im Datenbankverwaltungsfenster die Karteikarte "Berichte" anwählen
- 2. den Button "Neu" im Fenster rechts drücken  $\rightarrow$  Das Fenster "Neuer Bericht" erscheint (Abb. 11)
- 3. im Feld mit Rollbalken die Abfrage "Lage Niederschlagsmessungen" auswählen
- 4. auf "Berichts-Assistent" doppelklicken  $\rightarrow$  Berichts-Assistent wird geöffnet
- 5. den Anleitungen des Assistenten bis zum fertigen Bericht folgen
- 6. den Berichtsentwurf mit dem Befehl "Speichern unter" im Menü "Datei" als "Lage Niederschlagsmessungen" abspeichern
- 7. den Bericht der Anleitung zufolge durch Doppelklick auf das Symbol "Lage Niederschlagsmessungen" in der Karteikarte "Berichte" ausfuhren

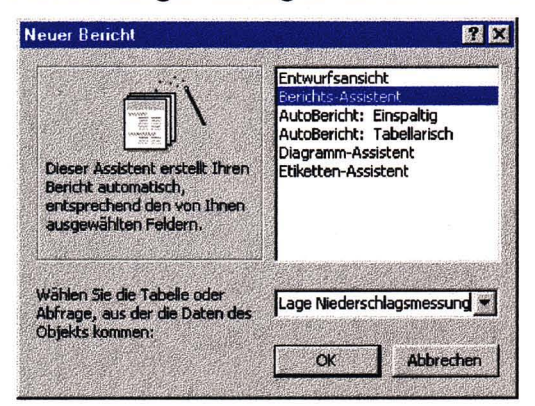

**Abbildung 11: Fenster "Neuer Bericht"** 

# **4 Synchronisieren und Replikate erstellen - Anleitung für Administrator**

"Mutterdatenbank". Ihm stehen die Replikate als "Tochterdatenbanken" gegenüber. Der Aufbau der Datenbank kann nur am Design-Master, auch Hauptentwurf genannt, verändert werden. Das hat den Zweck, daß Replikate, also Arbeitskopien der Datenbank, ihre veränderten Inhalte an den Hauptentwurf zurückgeben können. Dieser Vorgang wird Synchronisation genannt. Vor jeder Veränderung des Aufbaus der Datenbank müssen die Replikate mit dem Design-Master synchronisiert und eine Sicherheitskopie erstellt werden, damit kein Datenverlust durch inkompatible Replikate entstehen kann. Access identifiziert den Design-Master einer Replikatgruppe anhand seines Speicherortes und Namens. Wird der Design-Master also aus seinem Originalverzeichnis verschoben, wird er nicht mehr als Design-Master erkannt. Das gleiche Problem tritt bei einer Umbenennung des Design-Masters auf Dann muß der Design-Master neu festgelegt werden.

### *Beispiel:*

Erstellen eines Replikats

- 1. mit dem Explorer eine Kopie des Design-Masters in einem anderen Verzeichnis erstellen und in "Replikat der Stationsdatenbank.mdb" umbenennen
- *oder*
- 1. bei geöffneter Datenbank den Menüpunkt "Extras~Replikation~Datenbank in Replikat konvertieren..." aufrufen
- 2. den Speicherort des Replikats im Dateiauswahlfenster eingeben

## *Beispiel:*

Synchronisieren des Design-Masters mit einem Replikat

- 1. bei geöffneter Datenbank den Menüpunkt "Extras~Replikation~Jetzt synchronisieren ... " aufrufen
- 2. das erscheinende Fenster mit "Ja" schliessen ~ es erscheint das Fenster "Synchronisiert Datenbank '<Name der Datenbank>' "
- 3. im neu erschienen Fenster entweder eines der Replikate aus der AuswahlJiste wählen oder über den Button "Durchsuchen .. " eine andere Postition eines Replikats angeben und das Fenster mit "OK" schliessen

 $\rightarrow$  Access führt die Synchronisation durch und bestätigt die erfolgreiche Durchführung am Ende

## *Beispiel:*

Design-Master neu festlegen

1. bei geöffneter Datenbank den Menüpunkt "Extras~Replikation~Design-Master-Replikat wiederherstellen" aufrufen

 $\rightarrow$  Access informiert über den vorigen Ort und Namen des Design-Masters, diese Meldung dient als Sicherheitshinweis

2. den Button "Ja" drücken

 $\rightarrow$  Access fordert zur Synchronisierung mit der gerade geöffneten Datenbank auf. Wenn diese gerade durchgefuhrt wurde, ist die Meldung bedeutungslos, ansonsten muß diese vorher durchgeführt werden!

3. Wenn alle Replikate synchronisiert wurden, den Button "Ja" drücken

 $\rightarrow$  Access konvertiert die gerade geöffnete Datei zum neuen Design-Master. Jetzt können von dieser Datei neue Replikate erstellt werden

# **111 Aufbau der Stationsdatenbank**

Im folgenden Teil wird der Hintergrund, der zur Erstellung der Datenbank geführt hat, kurz beleuchtet. Danach werden die Problemstellungen verdeutlicht, die bei der Planung der Datenbank zugrunde lagen und wie sie konzeptionell mit der Software Access umgesetzt werden konnten. Schließlich werden einige Formularoberflächen vorgestellt.

# **1 Hintergrund für die Erstellung der Datenbank**

Jede der Stationen im Projektgebiet weist einen eigenen Charakter und eine eigene Geschichte auf. Manche sind schon seit dem Ende des 19. Jahrhunderts in Betrieb und haben im Laufe der Zeit neue Meßgeräte hinzu bekommen, bei anderen wurde der genaue Standort mehr als einmal verändert. Bevor die tatsächlichen Meßdaten einer Station angefordert werden konnten, war zunächst ein genauer Überblick zu Meßorten und erfaßten Meßgrößen erforderlich. Auch Angaben zur Art der Meßgeräte, dem verwendeten Speichermedium der Meßdaten und Kontaktadressen sollten bekannt sein. Die Meßdaten selbst werden nicht in der Station gespeichert.

Zunächst wurde versucht, die stationsbezogenen Daten mit Excel-Tabellen zu erfassen, die für jede Station ausgefüllt wurden. Es zeigte sich jedoch bald, daß hier zwar gegebenenfalls sehr einfach individuelle Zusätze für jede Station eingefügt werden konnten, andererseits aber durch die relativ große Zahl an Eingebenden starke Inhomogenitäten entstehen würden. Außerdem war zu erwarten, daß es bei bis zu 200 Stationen sehr schwierig werden würde, eine Filterung oder Sortierung nach bestimmten Kriterien wie Betriebsdauer oder geographischer Lage durchzufuhren.

Die Alternative hierzu stellte die Einrichtung einer Datenbank dar. Diese bietet den Vorteil einer standardisierten Erfassung, die gleichzeitig Raum für individuelle Zusätze läßt. Zudem stehen viele vorgefertigte Funktionen zur Weiterverarbeitung der Daten zur Verfugung, beispielsweise zum Suchen, Filtern oder Exportieren. Über Abfragen können eigene Funktionen zur gezielten Auswahl bestimmter Informationen hinzugefügt werden. Dafür erfordert der Aufbau einer auf individuelle Anforderungen zugeschnittene Datenbank eine hohe anfängliche Zeitinvestition und die Mitarbeiter müssen in die Bedienung der fertigen Datenbank eingewiesen werden.

# **2 Problemanalyse**

Zu den Stationen sollten folgende Angaben erfaßt werden:

- Identifikation der Station durch Name, Betreiber, Stationstyp
- Anschrift für Rückfragen und die Meßdatenanforderung
- durchgeführte Messungen
- geographische Lage
- Details zu jedem einzelnen Meßgerät

Diese Angaben können in zwei Typen unterteilt werden:

- Angaben, die bei jeder Station vorhanden sind (Identifikation, Anschrift, Messungen)
- Angaben, deren Umfang von Station zu Station stark variiert (Lage, Details zu den Meßgeräten)

Die festen Angaben wurden zur besseren Übersichtlichkeit thematisch in drei Teiltabellen untergliedert (siehe Abb. 12). Für den zweiten Punkt mußte eine sehr flexible Lösung gefunden werden. Die Festlegung einer maximalen Anzahl von Umzügen oder Meßgeräten schied daher aus, zumal die Reservierung von Platz für eine feste Anzahl von Meßgeräten in jedem Datensatz sehr uneffektiv wäre. Der größte Teil der Stationen würde dieses Kontingent nicht ausschöpfen.

Dazu wurde eine Datenbank *in* der Datenbank eingerichtet. Das heißt, daß zu jedem Datensatz, mit dem eine Station identifiziert wird eine Reihe von Datensätzen existieren kann in denen die zugehörigen Meßgeräte oder die zu bestimmten Zeiträumen gehörenden geographischen Angaben abgelegt sind. Wie in einer eigenen Datenbank ist die Anzahl der Teildatensätze unbeschränkt. (siehe Abb. 12)

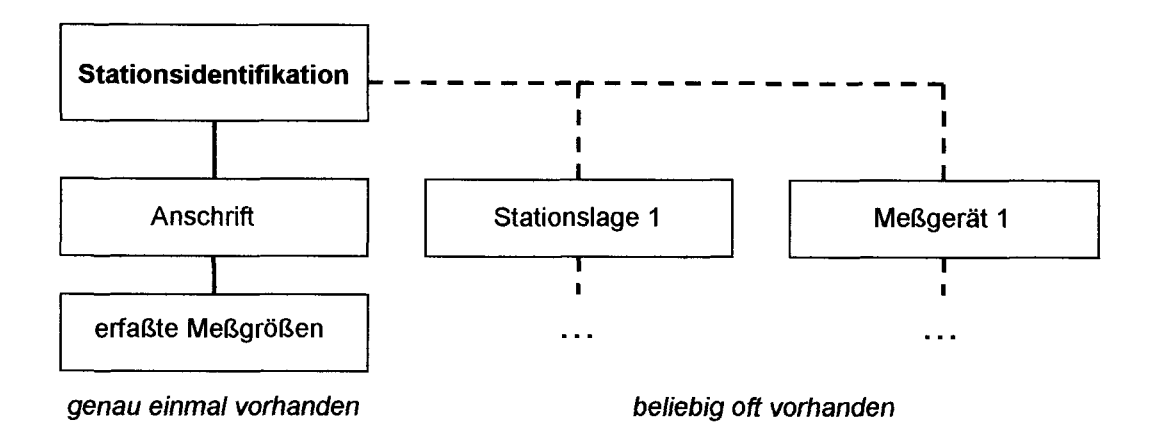

### Abbildung 12: An die Identifikationstabelle (fett) sind weitere Teiltabellen von fester Größe angehängt (durchgezogene Linien). Weiterhin können beliebig viele Teiltabellen zu Stationslagen und Meßgeräten angehängt werden (gestrichelte Linien).

Bei der Wahl der Eingabemöglichkeit stand im Vordergrund, daß der normale Anwender der Datenbank von der internen Organisation möglichst wenig mitbekommt und die Daten trotzdem in einer sinnvollen Reihenfolge abgefragt werden und ein Datensatz rasch und komfortabel erstellt werden kann. Die Eintragung der Daten in einfache Tabellen schied daher aus, Access bietet aber eine Vielzahl von Möglichkeiten, um übersichtliche und bedienerfreundliche Eingabemasken zu erstellen.

## 3 Die interne Struktur der Datenbank

Für die Unterteilung in einmalig vorhandene und beliebig oft vorhandene Daten gibt es im Konzept von relationalen Datenbanken verschiedene Verknüpfungsmöglichkeiten. Mit einer 1:1-Verknüpfung wird einen Teildatensatz genau einem anderen Teildatensatz zugeordnet. Durch diese Zuordnung oder Verknüpfung entsteht also ein größerer Datensatz, der auf kleinere Teildatensätze verteilt ist. Damit lassen sich die festen Stationsangaben in logisch zusammengehörigen Einheiten erfassen. Die zweite Verknüpfungsmöglichkeit ist eine 1 :n-Verknüpfung. Damit können einem Datensatz beliebig viele andere Teildatensätze zugeordnet werden. In unserer Datenbank bedeutet das, daß fur jeden Umzug und jedes Meßgerät einer Station ein Teildatensatz erstellt wird und diese dann mit dem Datensatz zur Stationsidentifikation verknüpft werden. Jeder Teildatensatztyp wird in einer eigenen Tabelle gespeichert, die zusammenhängende Darstellung der Daten findet erst durch die Eingabemaske statt.

Zu jeder Teiltabelle wird festgelegt, welche Detailinformationen sie enthalten soll. In Tab. 3 sind die Teiltabellen mit den Detailinformationen in ihrem organisatorischen Zusammenhang dargestellt. Die Verknüpfung der Tabellen geschieht über eindeutige Identifikationsnummern, die Access bei der Erstellung eines Datensatzes automatisch vergibt. In einem untergeordneten Datensatz wird dazu die Identifikationsnummer des übergeordneten Datensatzes mitgespeichert. Dazu sind die Felder "<Tabellenname> ID" und "Stations ID in <Tabellenname>" eingerichtet

| Teildatensatz = Tabelle                                                                                                | Verknüpfung                                                                |
|----------------------------------------------------------------------------------------------------|----------------------------------------------------------------------------|
| Stationsangaben<br>Stationsanschrift<br>Stationsmeßgrößen                                                              | Aufteilung in Teiltabellen<br>1:1-verknüpft mit Stationsangaben            |
| Stationslage<br>Niederschlag<br>Temperatur<br>Wind<br>Luftdruck<br>Luftfeuchte<br>Luftbeimengungen<br>andere Messungen | beliebig oft als Teiltabelle vorhanden<br>1:n-vernüpft mit Stationsangaben |

**Tabelle 3: Zusammenstellung der Teiltabellen und der zugehörigen Verknüpfungsarten** 

Die Detailangaben sind im Anhang zusammengestellt und kommentiert, an dieser Stelle nur einige Anmerkungen:

- Um eine möglichst hohe Qualität der Datenbank trotz der vielen Eingebenden zu sichern, muß jeder Datensatz mit dem Namen des Eingebenden und dem Datum der letzten Änderung versehen werden. Dadurch können die Datenbankverwalter bei Unklarheiten mit den Eingebenden Rücksprache halten.
- In jeder Teiltabelle ist ein Feld fur Bemerkungen reserviert. Damit soll allen Angaben Raum eingeräumt werden, die über das Schema des Formulars hinausgehen.
- In der Tabelle "erfaßte Meßgrößen" wird nur eine Ja/Nein-Information gespeichert, d.h. ob die angegebene Größe an der Station erfaßt wird oder nicht. So können schnell Stationen mit bestimmten Meßgrößen herausgefiltert werden.
- In der Tabelle "Stationslage" sind sowohl Felder für die Lage in Längen- und Breitengraden als auch in Gauss-Krüger-Koordinaten vorgesehen. Dadurch können die Stationslagen problemlos an ein GIS weitergegeben werden.
- In den Tabellen der Meßgeräte sind die Felder Meßgerättyp, Meßzeitpunkt, Datenverfugbarkeit und Datenträger aufgefuhrt. Um die Eingabe zu beschleunigen und Fehleingaben zu vermeiden, kann hier aus einer kurzen Liste von möglichen sinnvollen Eingaben eine ausgewählt werden. Auch die Felder Betreiber und Stationstyp aus der Tabelle "Stationsidentifikation" sind mit Listen ausgestattet. Diese Listen sind im Anhang ausfuhrlieh dargestellt.

## **4 Aufbau der Formularoberflächen**

Zur übersichtlichen Darstellung der Eingabemasken wurde ein Formular in der Art eines Karteikastens erstellt. Über Karteireiter können sechs bildschirmfullende Formulare aufgerufen werden, die thematisch zusammengehörige Informationen abfragen. Die Zusammenstellung wurde an die interne Struktur angelehnt. Im Einzelnen sind dies die Formulare

- 1. Stationsangaben: Stationsbeschreibung und Anschrift
- 2. Stationslage und Meßgrößen: Unterdatenbank der Stationslage und erfaßte Meßgrößen
- 3. Niederschlag und Wind: Meßgeräte und Datenverfugbarkeit
- 4. Temperatur: Luft- und Bodentemperatur, Meßgeräte und Datenverfugbarkeit
- 5. Luftfeuchte und Luftdruck: Meßgeräte und Datenverfugbarkeit

6. Luftbeimengungen und Sonstiges: Schadstoffmessungen und außergewöhnliche Meßgrößen

In der Fußzeile des Formulars werden immer Stationsname und Stationscode angezeigt, zudem befinden sich hier die Eingabefelder für den Name des Eingebenden und des letzten Änderungsdatums.

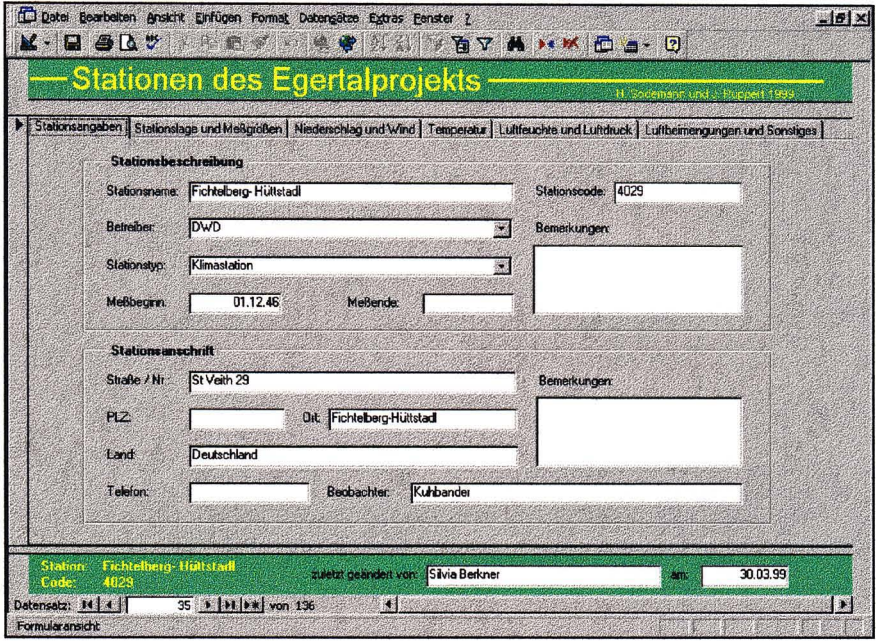

Abbildung 13: Karteikarte "Stationsangaben des Eingabeformulars

Abb. 13 zeigt den Aufbau der Eingabemaske. Unter der Titelzeile sind die Karteireiter der sechs Karteikarten aufgefuhrt. Inhaltlich zusammengehörige Eingabefelder im grau hinterlegten Hauptbereich werden von einem gravierten Rahmen umschlossen. Neben den Eingabefeldern "Betreiber" und "Stationstyp" sind Knöpfe für den Aufruf des Auswahlfensters mit den möglichen Eingaben angebracht. In der Fußzeile sind nochmals Stationsname und -code aufgeführt, zusammen mit dem Eingabefeld für den Namen des Eingebenden. Unter der Fußzeile sind die einem Kassettendeck nachempfundenen Steuererelemente fur das Durchblättern der Datenbank angebracht

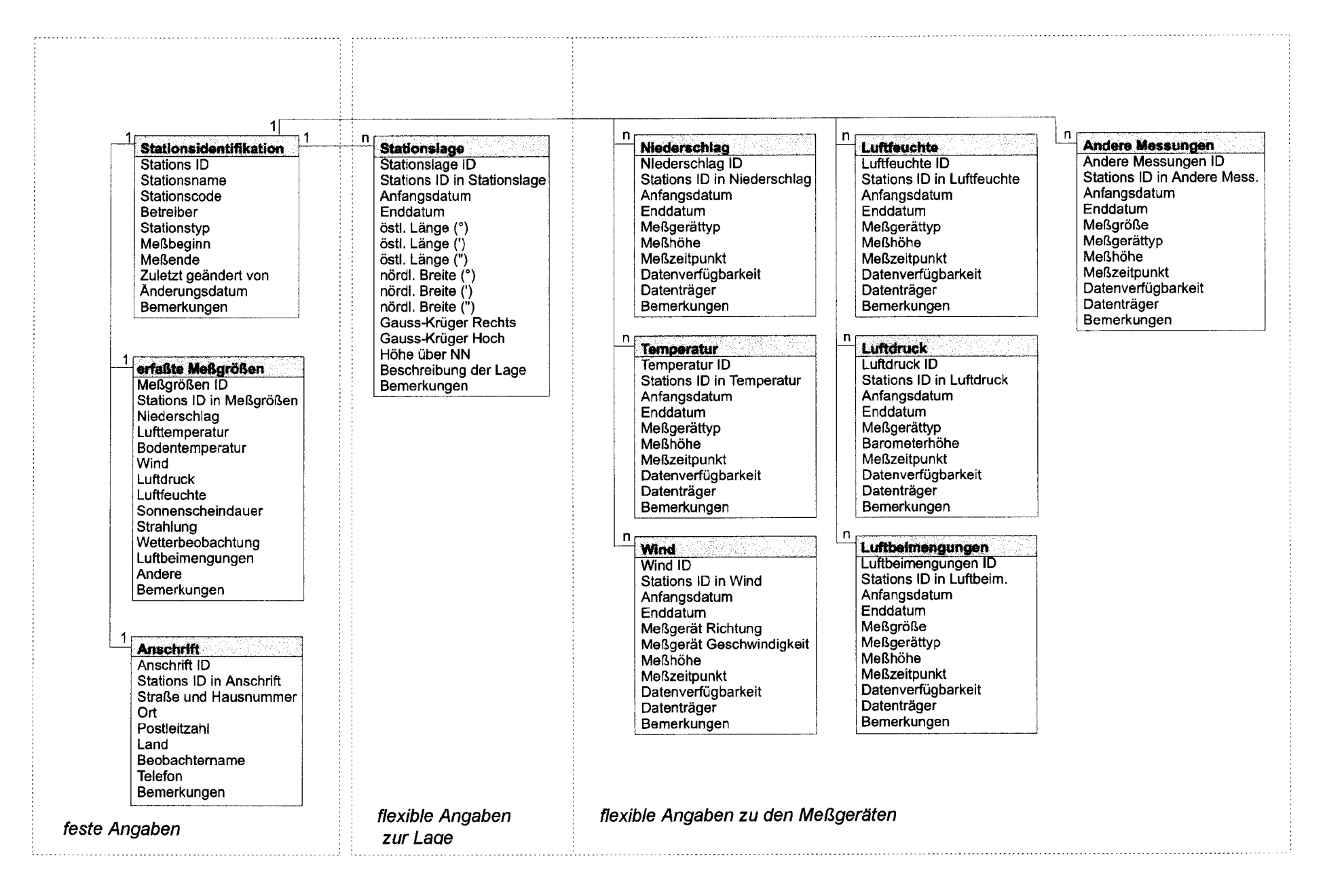

Abbildung 14: Organisation der Datenbank in Teiltabellen mit Auflistung der Detailangaben zu jeder Teiltabelle. Links ist der Bereich der festen Angaben dargestellt (1:1-Verknüpfung, rechts die beiden flexiblen Bereiche (l:n-Verknüpfung)

In Abb. 15 ist das Formular "Stationslage und Meßgrößen" dargestellt. Hier wird deutlich, wie die l:n-Verknüpfung im Formular verwirklicht wurde. Der mit "Stationslage" überschriebene Bereich besitzt am unteren Rand ebenfalls Steuerelemente; es handelt sich also um eine Datenbank *in* der Datenbank. Die dargestellte Station ist bisher nicht umgezogen. Im Bereich "erfaßte Meßgrößen" wird durch einfaches Abhaken angegeben, ob eine Meßgröße aufgenommen wird oder nicht.

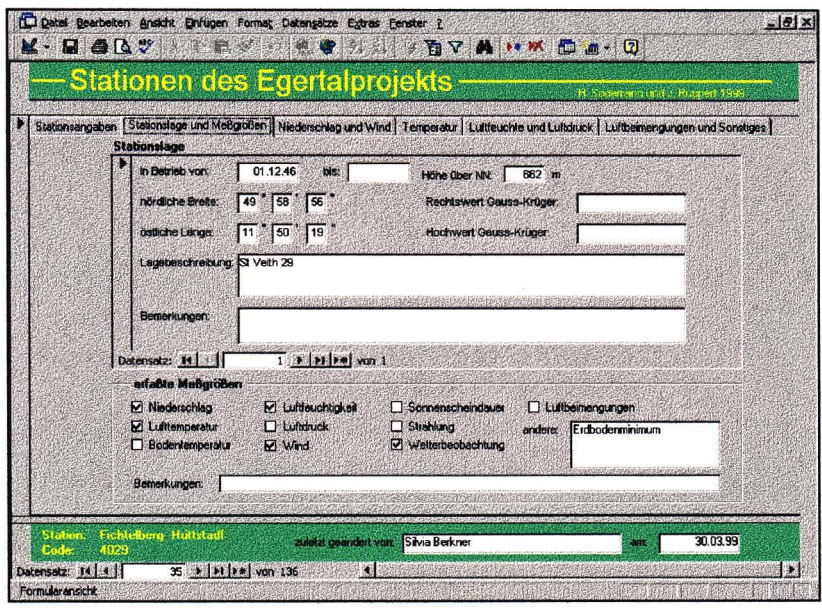

Abbildung 15: Karteikarte "Stationslage und Meßgrößen" des Eingabeformulars

Abb. 16 zeigt Niederschlags- und Windmessungen stellvertretend fur die anderen Formulare fur Meßgeräte. Auch hier ist die Struktur der l:n-Verknüpfung erkennbar, beide Eingabebereiche haben an ihrem unteren Rand eigene Datenbanksteuerelemente. Die Angaben "Meßgerättyp", "Meßzeit", "Daten verfügbar" und "Datenträger" werden aus vorgegebenen Optionen ausgewählt.

|                      |          | <b>Niederschlagsmessungen</b> |                                                               |                                           |                  |                | Stationsangaben   Stationslage und Meßgrößen   Niederschlag und Wind   Temperatur   Luftfeuchte und Luftfauck   Luftbeimengungen und Sonstiges |                    |                    |
|----------------------|----------|-------------------------------|---------------------------------------------------------------|-------------------------------------------|------------------|----------------|----------------------------------------------------------------------------------------------------|--------------------|--------------------|
|                      | von      | bis                           | Meligerativo                                                  |                                           |                  |                | Mekhohe Meszekpunkt Daten vertugbar                                                                                                    | <b>Datenträger</b> |                    |
|                      |          |                               | 15.12.93 22.09.97 beheizter Schreiber                         |                                           |                  | $1 h + 30$     | vorhanden                                                                                                    | vor 1980 Militrot  | Schneepegel, Schne |
|                      | 22.09.97 |                               | beheizter Schreiber                                           |                                           |                  | $1 h + 30$     | vorhanden                                                                                                    | vor 1980 Militrot  | Schneesonde/DAND   |
| $\rightarrow$        |          |                               | 01.12.46 15.12.93 Hellmann 200 cm <sup>2</sup> (Tagesmessung) |                                           |                  | $1 h + 30$     | vorhanden                                                                                                    | vor 1980 Mikrot    | Schneepegel, Schne |
| <b>Windmessungen</b> |          | Datensatz: 14                 |                                                               | $1 +  H $ $\neq$ $\neq$ $\neq$ $\neq$ $3$ | $\left  \right $ |                |                                                                                                    |                    | 鳭                  |
|                      | von      | bis                           | <b>Geschwindigkeit</b>                                        | Richtung                                  | <b>Meßhotte</b>  | <b>MeRzeit</b> | Daten verfucbar                                                                                                    | <b>Datentrager</b> | <b>Bemerkunge</b>  |
|                      | 15.12.93 |                               | <b>MIRIAM KW/6</b>                                            | MIRIAM KW/6                               |                  | $15h+30$       | vorhanden                                                                                                    | vor 1980 Mikrot    |                    |
| 米                    |          | 09.08.90 15.12.90 k.A.        |                                                               | kA                                        |                  | $h+30$         | vorhanden                                                                                                    | vor 1980 Mikrot    |                    |
|                      |          | Datensatz 14                  |                                                               | $1 +  H $                                 |                  |                |                                                                                                    |                    |                    |

Abbildung 16: Karteikarte "Niederschlag und Wind" des Eingabeformulars

# **IV Anhang**

# **1 Dokumentation der Teiltabellen**

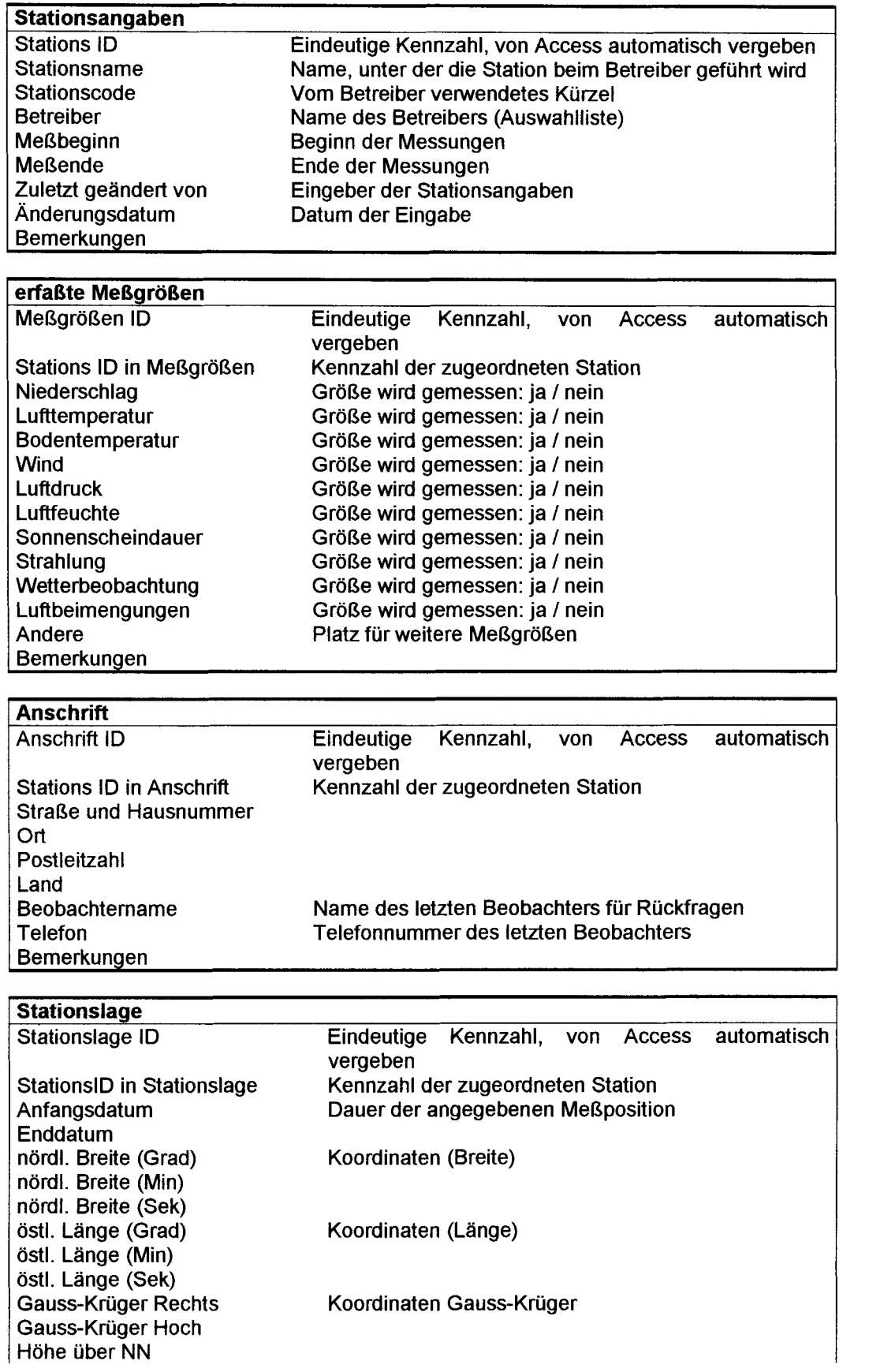

Anfahrtsweg, Besonderheiten etc.

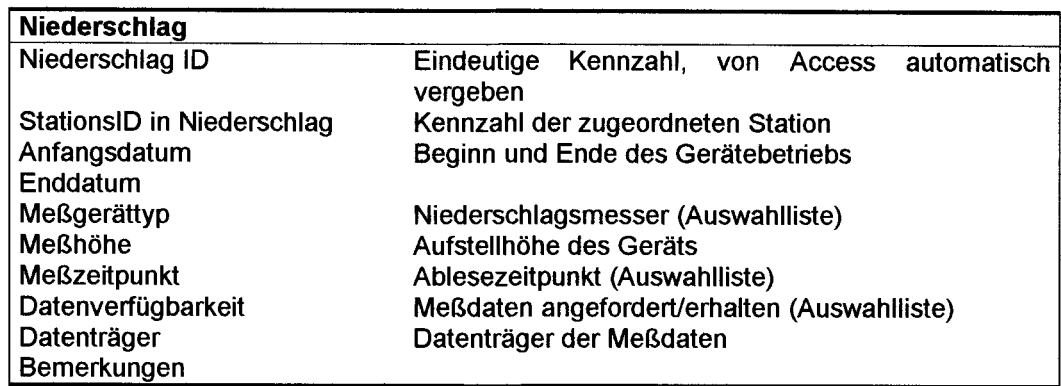

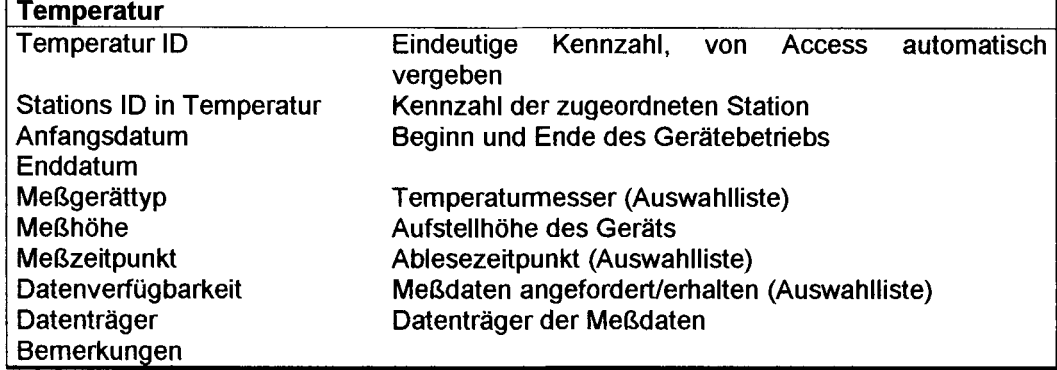

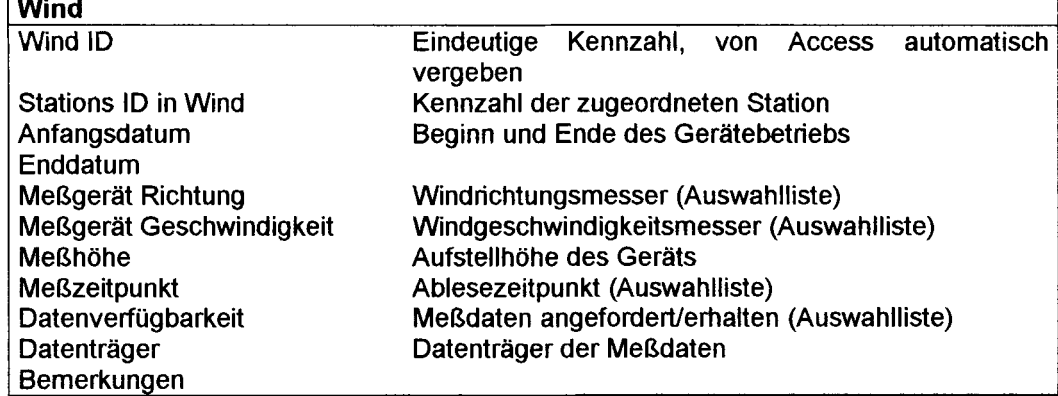

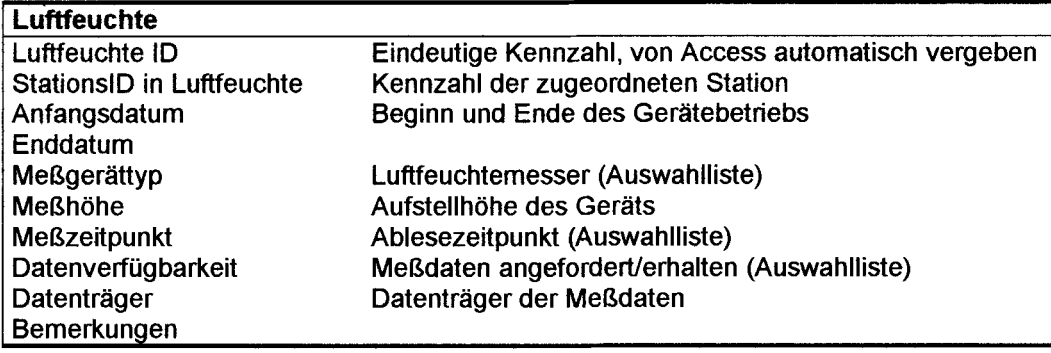

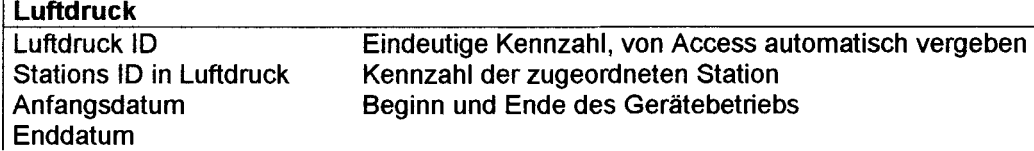

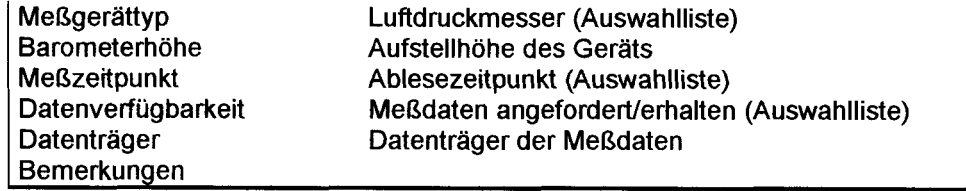

#### Luftbeimengungen

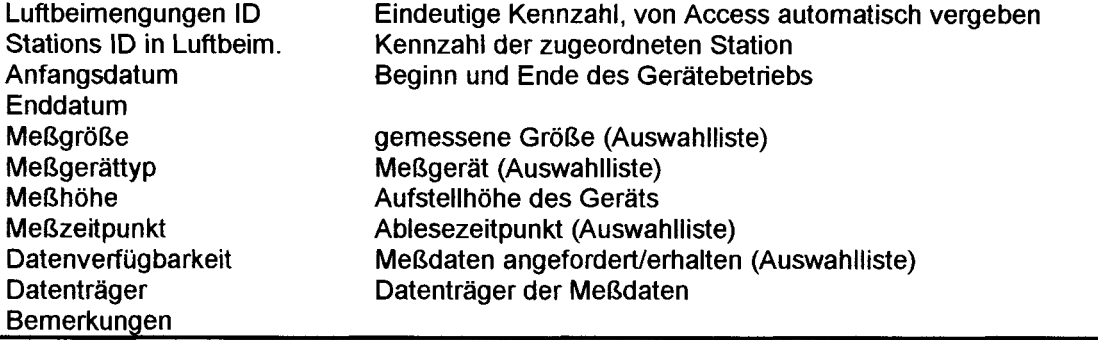

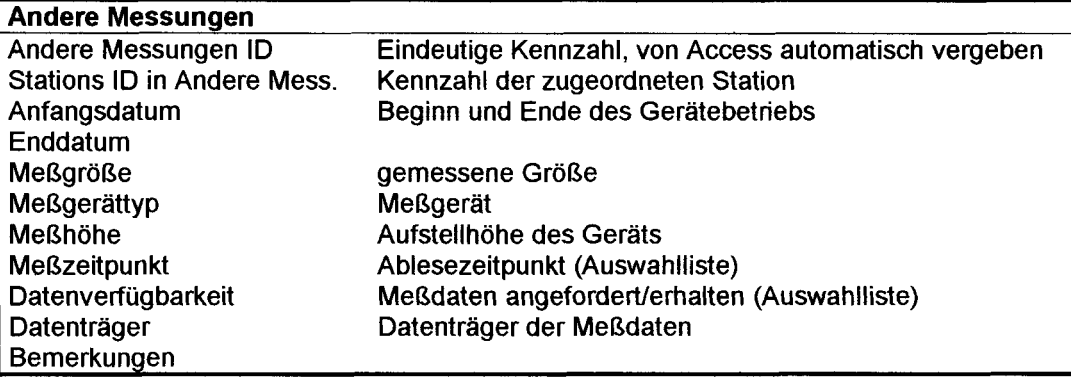

# 2 Auswahltabellen

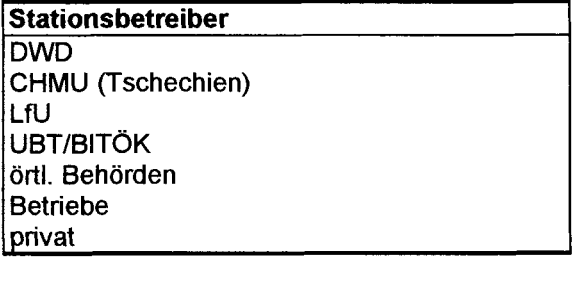

### **Stationstyp**

unregelmäßige Niederschlagsmessung tägliche Niederschlagsmessung Klimastation synoptische Station Laienbeobachtung

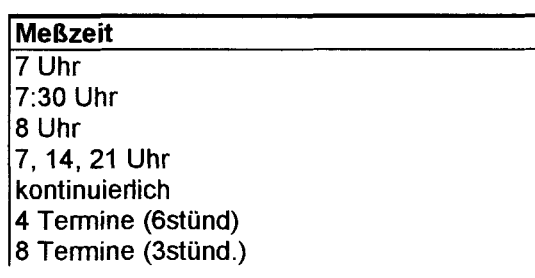

124 Termine (1stünd.)

**Datenverfügbarkeit**  nicht bestellt bestellt vorhanden nicht erhältlich

#### **Datenträger**

**Papierformular** Diskette CD Streamer ftp-Fileaustausch unbekannt vor 1980 Mikrofiches, 1980-1992 Papier, ab 92 Dis.

#### **Niederschlagsmesser**

Hellmann 200 cm<sup>2</sup> (Tagesmessung) Hellmann 500 cm<sup>2</sup> (Tagesmesung) Pluviograph u.ä (Typ angeben) Gebirgsregenmesser (Tagesmessung) Totalisator (Messdauer angeben) Hellmann 100 cm<sup>2</sup> (Tagesmessung) Hellmann-Regenschreiber (mech.) elektr. Regenmesser 200 cm<sup>2</sup>(Typ angeben) elektr.Regenmesser 500 cm<sup>2</sup>(Typ angeben)

#### **Temperaturfühler**

Pt 100 (ventilliert) Quecksilberthermometer (unventilliert in Hütte) Pt 100 (unventilliert in Hütte) Ultraschallanemothermometer Hüttenpsychrometer (Glasth.) Assmann-Psychrometer (Glasth.) Thermoelement (ventilliert) Thermoelement (unventilliert in Hütte) elektr. Psychormeter (Pt-1 00) Thermo-Hygrograph **Thermograph** 

#### **sonstige Meßgeräte**

Erdbodenminimum (Sem, Glastherm.) Erdbodenminimum (Sem, Pt-100) BOdentemperaturprofil (Glastherm. Tiefen angeb.) Bodentemperaturprofil (Pt100, Tiefen angeb.)

#### **Windrichtungsmesser**

Ultraschallanemometer Windfahne (elektrisch) Böenschreiber (mech.) Skyvane (Propelleranemometer)

#### **Windgeschwindigkeit**

Schalenstemanemometer Propelleranemometer Ultrasehallanemometer Böensehreiber (meeh.)

Wild'sche Windfahne Schätzung (Beaufort) 3-Komp. Propelleranemometer

#### **Feuchtefühler**

Assmann Psychrometer (Glasth.) **Haarhygrometer** Hütten-Psychrometer (Glasth.) kapazitives Hygrometer (Humicap) LiCI-Feuchtefühler elektrisches Psychrometer (Pt-100) Thermo-Hygrograph

#### **Luftdruckmesser**

Anaeroid-Druckdose elektrischer Barogeber (piezoelektr.) Quecksilberbarometer (Stationsbarometer) Barograph

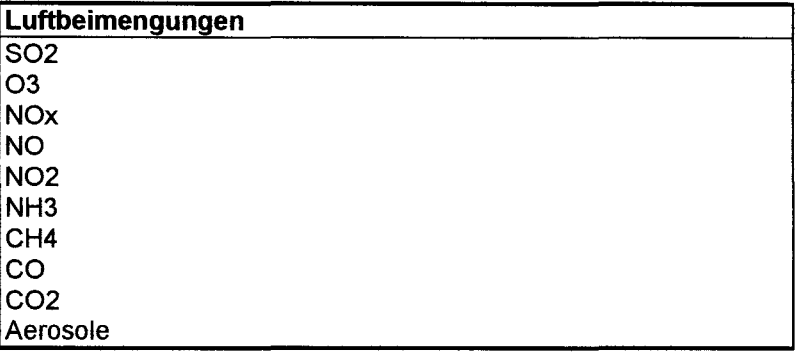

#### **Luftbeimengungsmessgeräte IR-Spektrometer** Gaschromatograph Flammphotometer Photoluminisenz UV-Spektrometer

#### **sonstige Meßgrößen**

Sonnenscheindauer (Campbell-Stokes) Globalstrahlung direkte Sonnenstrahlung (Sonnenphotom.) Himmelsstrahlung Albedo langweilige Strahlungsströme Sonnenscheindauer (Lichtstrommessung)

#### **sonstige Meßgrößen**

Wetterereignisse (ww) Gewitter Nebel (Beobacht.) Sichtweite (Messung)

Bisher erschienene, bzw. vorgesehene Arbeiten der Reihe 'Universität Bayreuth, Abt. Mikrometeorologie, Arbeitsergebnisse'

in.<br>Prim

 $\sim$  4  $^{\circ}$ 

 $\sim$   $\sim$ 

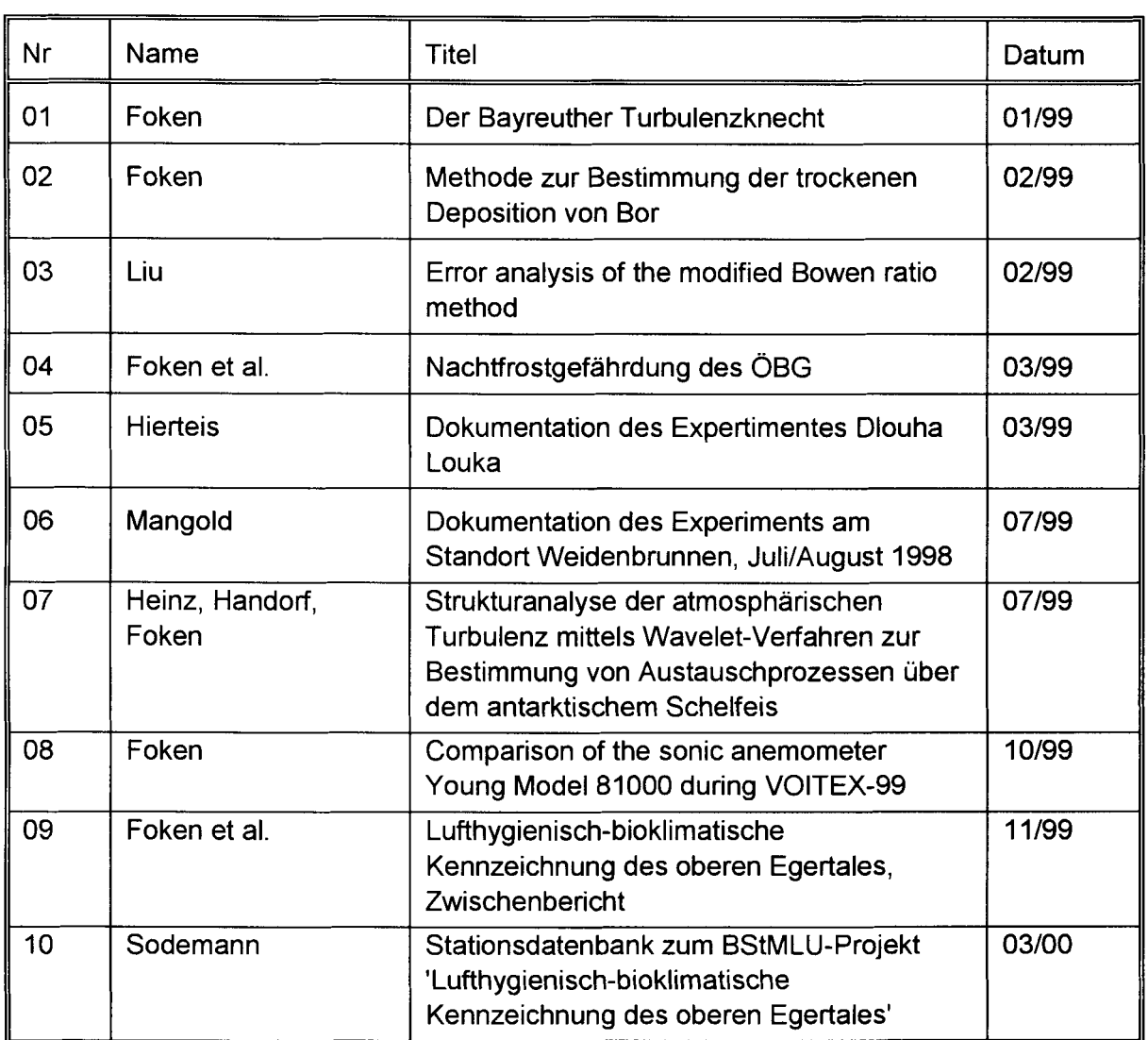

 $\sim$